# Wiederherstellen von Catalyst 9000-Switches nach Upgrade-Fehlern Ī

# Inhalt

**Einleitung Voraussetzungen** Anforderungen Verwendete Komponenten Hintergrundinformationen **Fehlerszenarien** Switch startet nach dem Neuladen im Installationsmodus mit vorheriger Version Nach Upgrade/Neuladen im Installationsmodus in ROMMON-Modus wechseln Aus Paket in Installationsmodus konvertieren Vom Installations- in den Paketmodus konvertieren Beschädigte Bin-Datei Unzureichender Speicherplatz im Flash Stack-Fehlerszenarien (V-Abweichung) Switch startet in ROMMON aufgrund von Variable Stack 1+1 Fehler beim Kopieren/Extrahieren des Bin-Image auf einen der Mitglieds-Switches zum Zeitpunkt des Upgrades. Einschränkungen für Installationsmodus und Paketmodus Ältere Plattformbefehle für Anforderungen ROMMON-Verbesserungen ROMMON - Dateiübertragung von/auf USB/TFTP im ROMMON-Modus zulassen Zugehörige Informationen

# **Einleitung**

Dieses Dokument beschreibt die häufigen Fehler, die beim Upgrade von Geräten der Catalyst Serie 9000 auftreten, und beschreibt die Schritte zur Wiederherstellung.

# Voraussetzungen

## Anforderungen

Cisco empfiehlt, dass Sie über Kenntnisse in folgenden Bereichen verfügen:

• Upgrade von Catalyst Switches der Serie 9000

## Verwendete Komponenten

Dieses Dokument basiert auf der folgenden Hardwareversion:

#### • Catalyst Switches der Serie 9000

Die Informationen in diesem Dokument beziehen sich auf Geräte in einer speziell eingerichteten Testumgebung. Alle Geräte, die in diesem Dokument benutzt wurden, begannen mit einer gelöschten (Nichterfüllungs) Konfiguration. Wenn Ihr Netzwerk in Betrieb ist, stellen Sie sicher, dass Sie die möglichen Auswirkungen aller Befehle kennen.

## Hintergrundinformationen

Catalyst Switches der Serie 9000 verwenden die Cisco IOS® XE-Software und können in zwei Modi betrieben werden: Installationsmodus und Paketmodus.

Der Installationsmodus ist der neuere und empfohlene Modus. Der Installationsmodus verwendet eine Paketbereitstellungsdatei namens packages.conf, um den Switch zu starten. Darüber hinaus gibt es eine Reihe von .pkg-Dateien, die Dateien packages.conf im Flash-Laufwerk begleiten. Es wird nicht empfohlen, die Dateien packages.conf und .pkg zu verändern.

Im Paketmodus wird der Switch mit dem monolithischen Cisco IOS-Image (.bin-Datei) gebootet. Der Paketmodus belegt mehr Speicher als der Installationsmodus, da die Pakete aus dem Paket extrahiert und in den RAM kopiert werden. Sie können die Catalyst Switches der Serie 9000 in beiden Modi ausführen.

Dies ist eine teilweise Beispielausgabe einiger Befehle, um den Betriebsmodus zu überprüfen. Im INSTALLATIONSMODUS:

Switch#**show version | be Mode** Switch Ports Model **SW Version** SW Image Mode ------ ----- ----- ---------- ---------- ---- \* 2 60 C9500-12Q 16.12.4 CAT9K\_IOSXE INSTALL <------- Switch#**show run | inc boot system** boot system bootflash:packages.conf <------- Switch#**show boot** ---------------------------  $Sw$ itch 1 --------------------------- Current Boot Variables: BOOT variable = flash:packages.conf; <------- --snip--

Dies ist eine teilweise Beispielausgabe einiger Befehle, um den Betriebsmodus zu überprüfen. Im PAKETMODUS:

Switch#**show version | be Mode** Switch Ports Model SW Version SW Image Mode ------ ----- ----- ---------- ---------- ---- \* 2 60 C9500-12Q 16.12.4 CAT9K\_IOSXE **BUNDLE <-------** Switch#**show run | inc boot system** boot system bootflash:cat9k\_iosxe.16.12.04.SPA.bin **<------- BUNDLE mode .bin image** Switch#**show boot** --------------------------- Switch 1 ---------------------------

```
Current Boot Variables:
BOOT variable = bootflash:cat9k_iosxe.16.12.04.SPA.bin; <------- switch set to boot from .bin
image
--snip--
```
# Fehlerszenarien

### Switch startet nach dem Neuladen im Installationsmodus mit vorheriger Version

Dies kann passieren, wenn die Boot-Anweisung des Switches immer noch auf eine vorherige Version anstatt auf die neue zeigt. Gehen Sie wie folgt vor, um dies zu überprüfen:

Schritt 1: Überprüfen Sie die Boot-Variable mit dem Befehl show boot .

Switch#**show boot** ---------------------------  $Swit$  tch 1 --------------------------- Current Boot Variables: BOOT variable = flash:packages.conf; Boot Variables on next reload: BOOT variable =  $f$ lash:packages.conf; Manual Boot = no Enable Break = yes

Boot Mode = DEVICE  $i$ PXE Timeout =  $0$ 

Schritt 2: Überprüfen Sie mithilfe des Befehls, zu welcher Version die aktuelle CONF-Datei gehört. more flash:packages.conf | include pkg .

#### Switch#**more flash:packages.conf | in pkg**

```
boot rp 0 0 rp_boot cat9k-rpboot.17.03.02a.SPA.pkg
iso rp 0 0 rp_base cat9k-rpbase.17.03.02a.SPA.pkg
iso rp 0 0 rp_daemons cat9k-rpbase.17.03.02a.SPA.pkg
iso rp 0 0 rp_iosd cat9k-rpbase.17.03.02a.SPA.pkg
iso rp 0 0 rp_security cat9k-rpbase.17.03.02a.SPA.pkg
iso rp 0 0 rp_wlc cat9k-wlc.17.03.02a.SPA.pkg
iso rp 0 0 rp_webui cat9k-webui.17.03.02a.SPA.pkg
iso rp 0 0 srdriver cat9k-srdriver.17.03.02a.SPA.pkg
iso rp 0 0 guestshell cat9k-guestshell.17.03.02a.SPA.pkg
boot rp 1 0 rp_boot cat9k-rpboot.17.03.02a.SPA.pkg
iso rp 1 0 rp_base cat9k-rpbase.17.03.02a.SPA.pkg
iso rp 1 0 rp_daemons cat9k-rpbase.17.03.02a.SPA.pkg
iso rp 1 0 rp_iosd cat9k-rpbase.17.03.02a.SPA.pkg
iso rp 1 0 rp_security cat9k-rpbase.17.03.02a.SPA.pkg
iso rp 1 0 rp_wlc cat9k-wlc.17.03.02a.SPA.pkg
iso rp 1 0 rp_webui cat9k-webui.17.03.02a.SPA.pkg
iso rp 1 0 srdriver cat9k-srdriver.17.03.02a.SPA.pkg
iso rp 1 0 guestshell cat9k-guestshell.17.03.02a.SPA.pkg
```
Schritt 3: Wenn die Datei auf eine frühere Version zeigt, überprüfen Sie, ob die .conf-Datei mit den Befehlen flash-fähig ist. **dir flash: | include conf** und more flash: .

Switch#**dir flash: | in conf** 81132 -rw- 7773 Jan 5 2021 14:59:34 +00:00 packages.conf Schritt 4: Legen Sie die Boot-Variable auf die richtige .conf-Datei fest, und starten Sie den Switch neu.

Switch(config)#**boot system flash:packages.conf** Switch#c**opy run start** Switch#**reload**

## Nach Upgrade/Neuladen im Installationsmodus in ROMMON-Modus wechseln

Schritt 1: Richten Sie die Konsolenverbindung zum Switch ein.

Schritt 2: Überprüfen Sie den Flash-Speicher auf die .conf-Datei.

Switch:**dir flash:** Schritt 3: Identifizieren Sie die richtige .conf-Datei.

Switch:**more flash:packages.conf** Schritt 4: Starten Sie den Switch mit der richtigen .conf-Datei.

#### Switch:**boot flash:packages.conf**

Tipp: Falls Sie die .conf-Datei nicht finden, die der richtigen Softwareversion entspricht, booten Sie den Switch mit der .conf-Datei, die der vorherigen Softwareversion entspricht.

In dem Szenario, in dem das Gerät in ROMMON ohne gültiges Abbild feststeckt, haben Sie die Möglichkeit, die Datei über USB auf den Switch oder über TFTP zu kopieren:

● OPTION 1: Mit diesem Befehl können Sie direkt von einem USB-Stick booten:

**boot usbflash0:**cat9k\_iosxe.16.12.01.SPA.bin

Tipp: Der USB-Port Typ A unterstützt USB-Flash-Laufwerke mit Kapazitäten von 128 MB bis 8 GB (unterstützt werden USB-Geräte mit Anschlussdichten von 128 MB, 256 MB, 1 GB, 4 GB und 8 GB), die mit dem FAT-Dateisystem formatiert sind

• OPTION #2:Kopieren von einem TFTP-Server ist aufwändiger. Sie müssen entweder Ihren Laptop als TFTP-Server einrichten und ein Ethernet-Kabel an den Management-Port des Geräts anschließen, oder Sie müssen den Management-Port des Geräts an einen Netzwerk-Port eines betriebsbereiten Geräts anschließen. Anschließend konfigurieren Sie das Gerät mit Ihrem Image als TFTP-Server.

**tftp-server flash:**cat9k\_iosxe.16.12.01.SPA.bin

• Verwenden Sie einen Router/Switch, da der TFTP-Server vorzuziehen ist, damit Sie sich keine Gedanken über Windows-Firewalls oder Probleme mit den Computerkontoberechtigungen machen müssen. Sobald Sie den TFTP-Server eingerichtet haben, müssen Sie dies in ROMMON konfigurieren.

• Testen Sie Ihre Konfiguration, indem Sie einen Ping an den TFTP-Server senden.

ping 172.16.0.100

• Sobald die Verbindung hergestellt ist, starten Sie direkt mit der Datei über TFTP.

**boot tftp://172.16.0.100/**cat9k\_iosxe.16.12.01.SPA.bin

### Aus Paket in Installationsmodus konvertieren

Führen Sie das nächste Verfahren durch, um den Betriebsmodus vom Paketmodus in den Installationsmodus umzuwandeln:

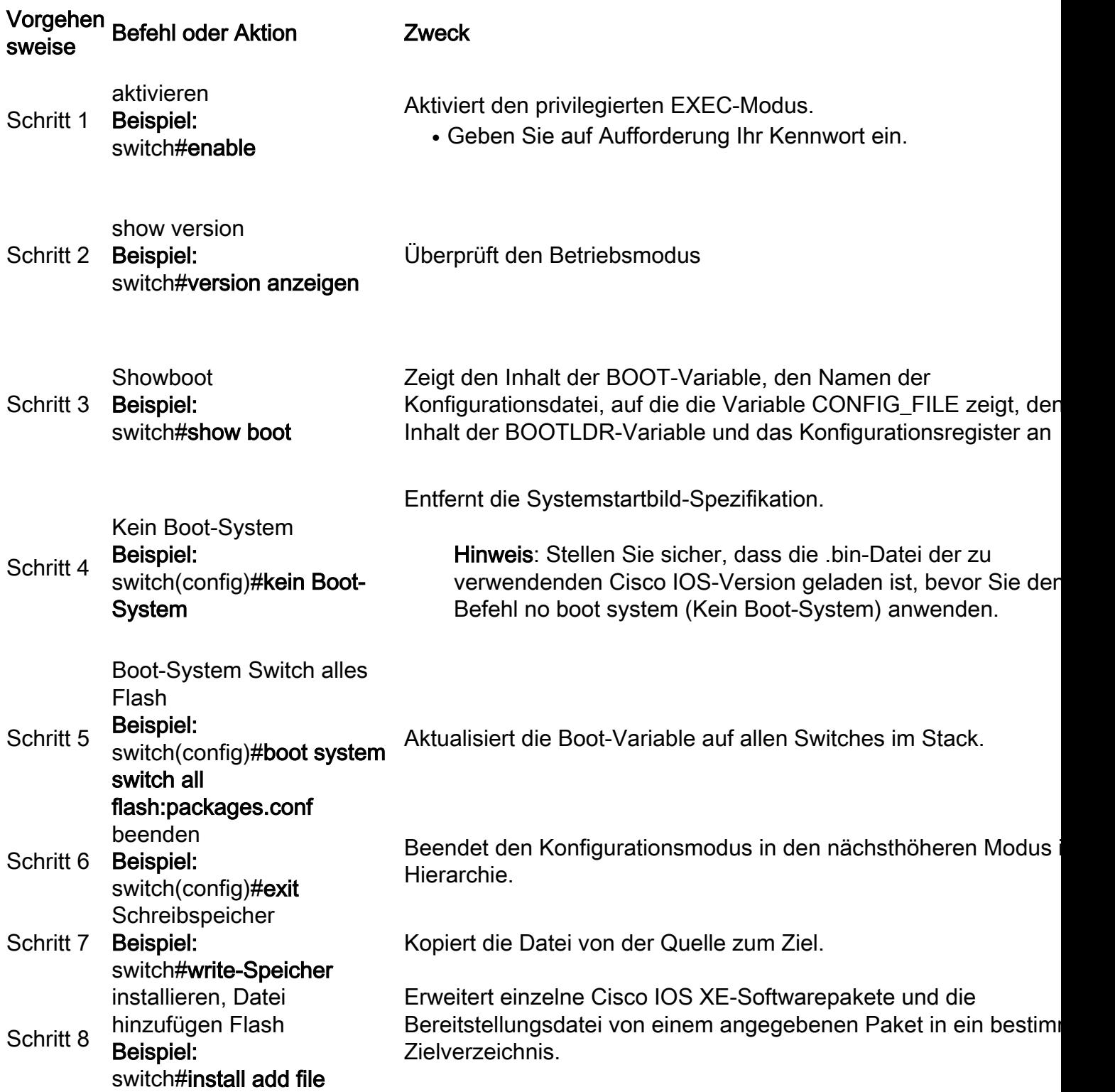

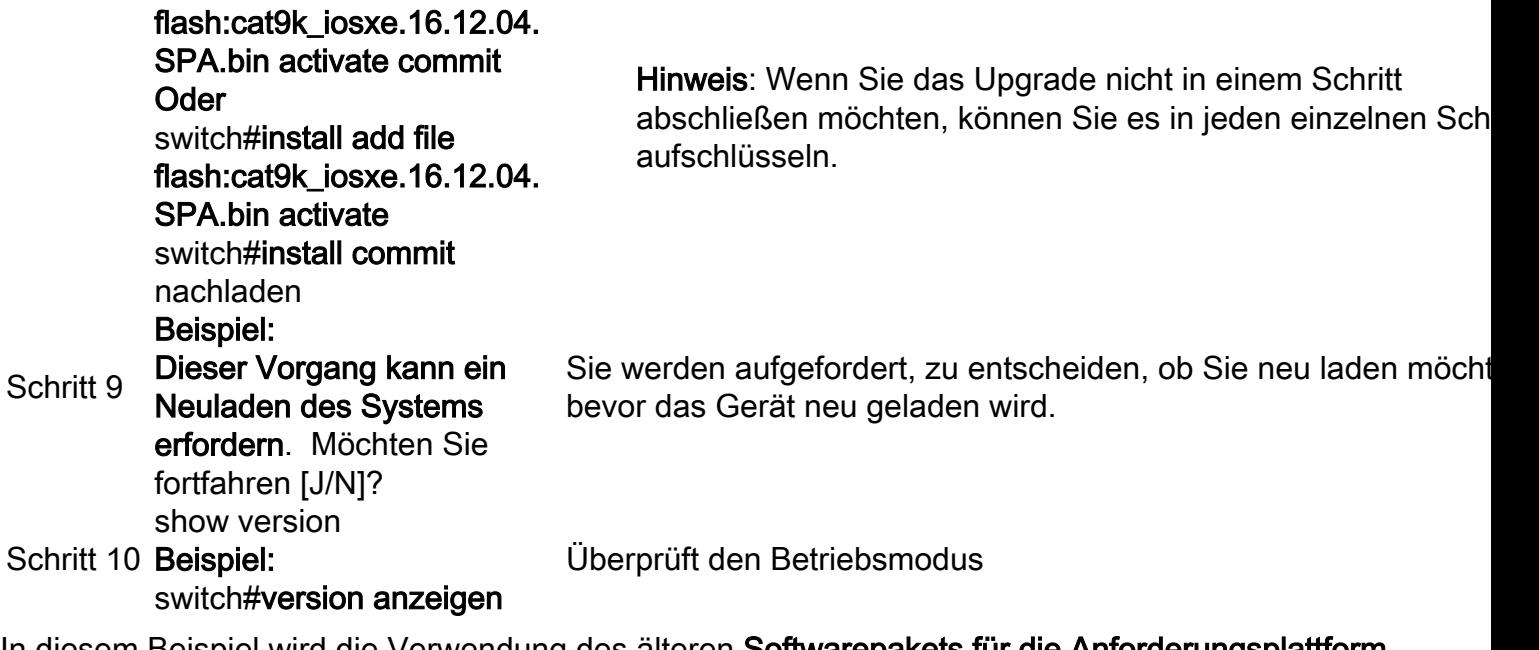

In diesem Beispiel wird die Verwendung des älteren Softwarepakets für die Anforderungsplattform veranschaulicht. command:

#### Switch#**request platform software package expand file flash:image\_name.bin**

Hinweis: Beim manuellen Extraktionsvorgang könnte die erstellte conf-Datei als bin image file\_name.conf benannt werden. Identifizieren Sie die richtige conf-Datei und legen Sie die Boot-Variable fest.

### Vom Installations- in den Paketmodus konvertieren

Führen Sie das nächste Verfahren durch, um den Betriebsmodus vom Installationsmodus in den Paketmodus umzuwandeln:

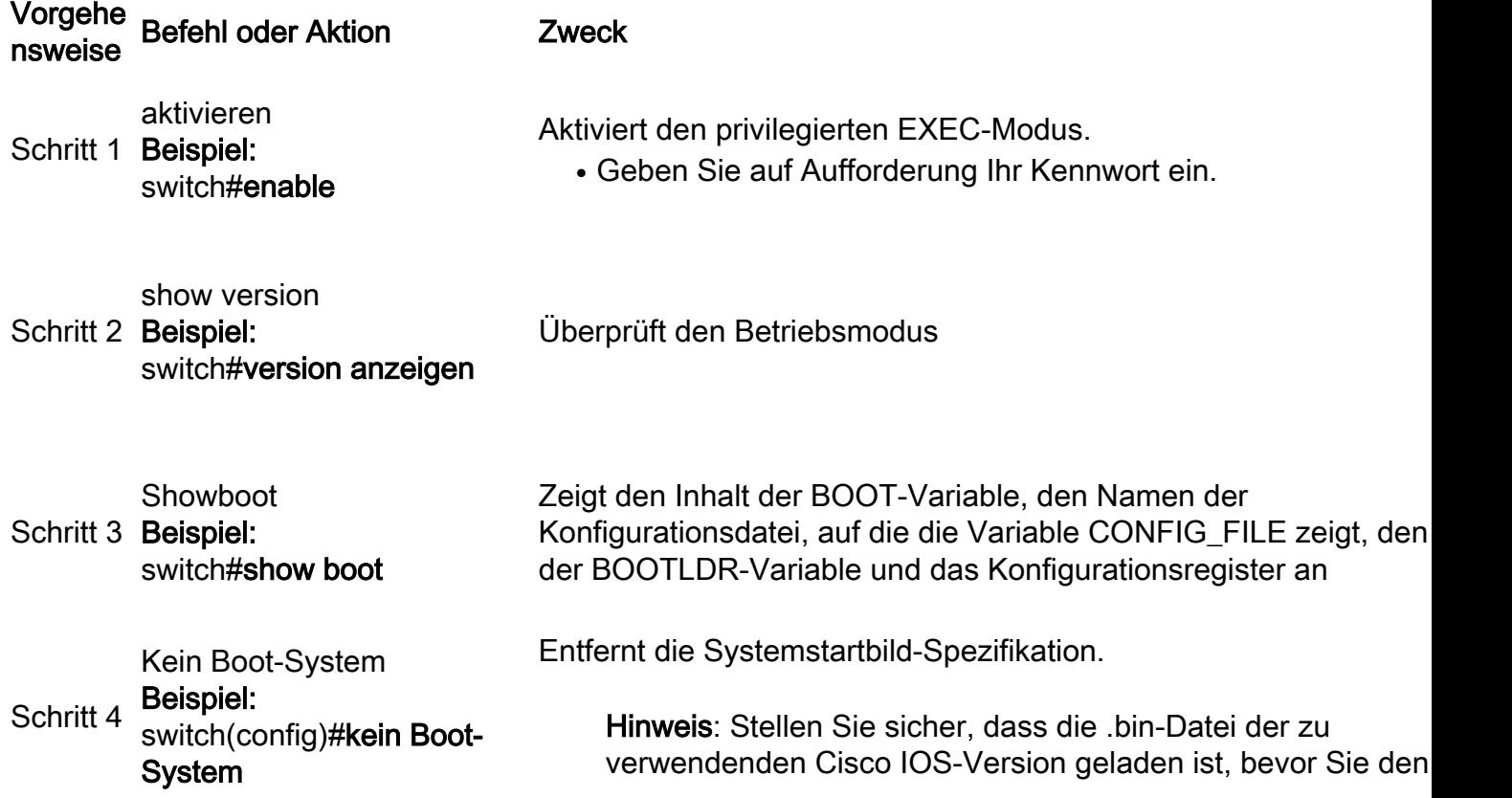

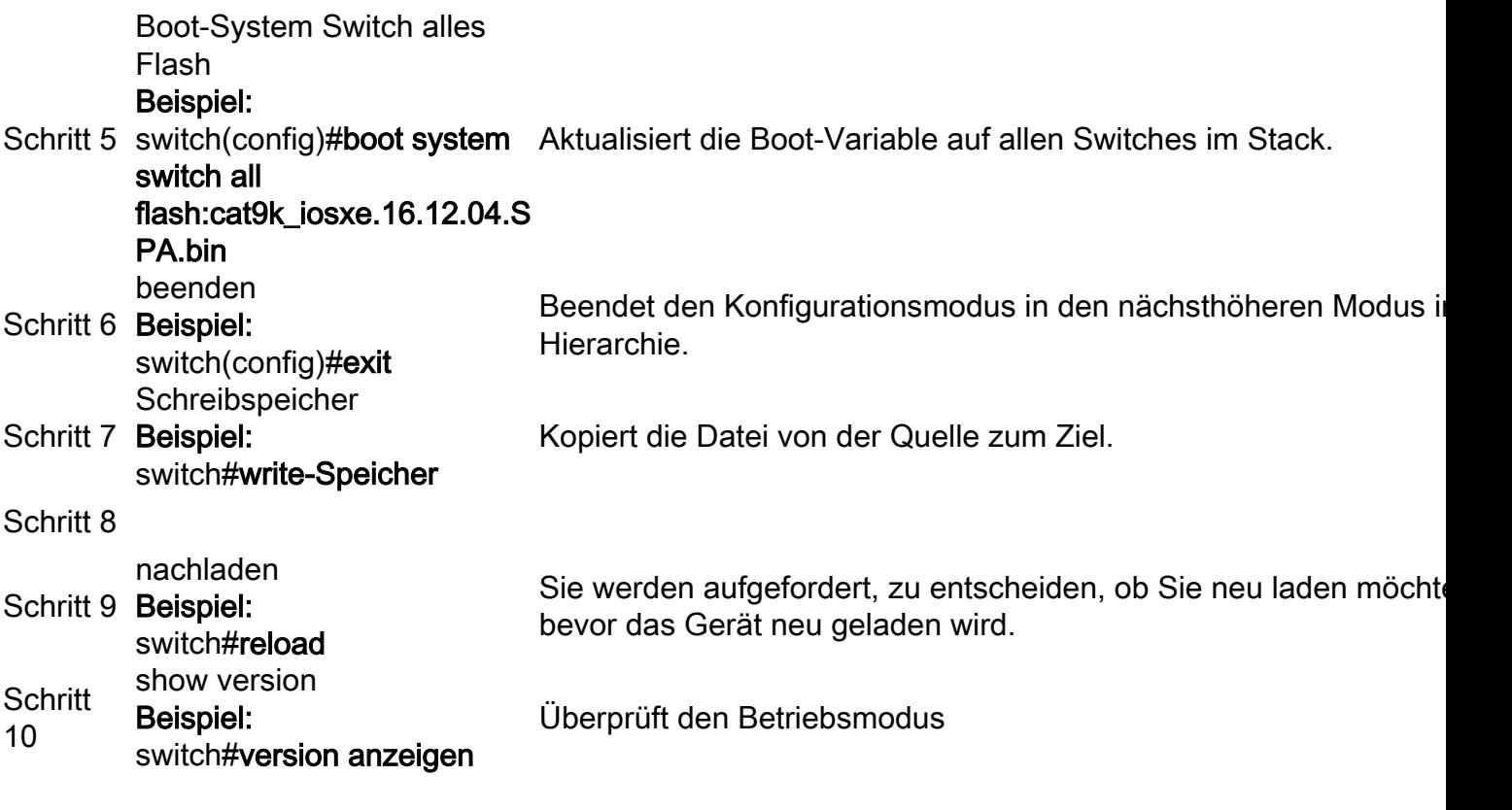

## Beschädigte Bin-Datei

Um dies zu vermeiden, überprüfen Sie den Wert der Prüfsumme md5, bevor Sie die Software-Installation durchführen. Falls der Prüfsummenwert md5 nicht übereinstimmt, kopieren Sie die bin-Datei erneut in den Flash-Speicher.

Switch#**verify /md5 flash:**

## Unzureichender Speicherplatz im Flash

Um dies zu vermeiden, führen Sie vor der Softwareinstallation einen Software-Cleanvorgang durch. Die Befehlssyntax für eine saubere Software hängt von der Codeversion ab, mit der der Switch derzeit verbunden ist.

Für 16.6.3 und frühere Versionen:

Switch#**request platform software package clean** Für 16.6.4 und höher:

Switch#**install remove inactive**

### Stack-Fehlerszenarien (V-Abweichung)

Wenn Sie eine V-Abweichung erhalten, bedeutet dies, dass die auf dem Switch installierte Software anders ist als die aktive, wie in der folgenden Befehlsausgabe gezeigt:

switch#**show switch** Switch/Stack Mac Address : 08ec.f5e1.8f80 - Local Mac Address Mac persistency wait time: Indefinite H/W Current Switch# Role Mac Address Priority Version State ------------------------------------------------------------------------------------- \*1 Active 08ec.f5e1.8f80 10 V01 Ready

2 Member 701f.5300.fa00 15 V01 **V-Mismatch <--- Indicates a version mismatch**

Wenn Sie sich im Installationsmodus befinden, können Sie dies mit dem Befehl für die automatische Aktualisierung beheben. Die Funktion für automatische Upgrades ermöglicht die Aktualisierung eines Switches auf ein kompatibles Software-Image, sodass der Switch zum Switch-Stack hinzugefügt werden kann. Wenn ein neuer Switch versucht, einem Switch-Stack beizutreten, führt der aktive Switch die Kompatibilitätsprüfung durch. Jedes Stapelelement sendet die Ergebnisse der Kompatibilitätsprüfungen an den aktiven Switch, der anhand der Ergebnisse feststellt, ob der Switch dem Switch-Stack beitreten kann. Wenn die Software auf dem neuen Switch nicht mit dem Switch-Stack kompatibel ist, wechselt der neue Switch in den Modus für Versionskonflikte (Version-Mismatch, VM). Wenn die Funktion für die automatische Aktualisierung auf dem aktuellen Switch-Stack aktiviert ist, führt der aktive Switch automatisch ein Upgrade des neuen Switches durch, wobei dasselbe Software-Image auf einem kompatiblen Stack-Element installiert ist. Die automatische Aktualisierung startet einige Minuten, nachdem die nicht übereinstimmende Software erkannt wurde.

Sie können die automatische Aktualisierung aktivieren, indem Sie software auto-upgrade enable globalen Konfigurationsbefehl auf dem neuen Switch aus.

Hinweis: Die automatische Aktualisierung ist standardmäßig deaktiviert. Die Funktion für die automatische Aktualisierung ist im Paketmodus nicht verfügbar. Der Switch-Stack muss im Installationsmodus betrieben werden.

Wenn Sie sich im Bündelmodus befinden, gehen Sie folgendermaßen vor:

Schritt 1: Entfernen Sie den nicht übereinstimmenden Switch aus dem Stack.

Schritt 2: Führen Sie ein Upgrade auf die richtige Version durch.

Schritt 4: Setzen Sie die Boot-Variable auf die richtige .bin-Datei, und speichern Sie die Konfiguration.

Schritt 5: Schalten Sie den Switch aus, schließen Sie die Stack-Kabel an, und schalten Sie den Switch ein.

### Switch startet in ROMMON aufgrund von Variable Stack 1+1

Sie können diese Bedingung erkennen, wenn das Gerät folgende Protokolle anzeigt: :

switch:**boot** attempting to boot from [flash:packages.conf] Located file packages.conf ################################################################################################ ########################## Validate packages: SHA-1 hash: calculated 550C9730:667B2788:DD6F6B06:D0FFA819:01A315DA expected 550C9730:667B2788:DD6F6B06:D0FFA819:01A315DA Both links down, not waiting for other switches Switch number is 2 Chassis 2 reloading, reason - Active/standby selection failed in 1+1 Mode <<<<<< Feb 19 20:06:55.572 FP0/0: %PMAN-5-EXITACTION: Process manager is exiting: reload fp action requested Feb 19 20:06:57

```
Initializing Hardware...
```
#### Wiederherstellung:

Schritt 1: Deaktivieren Sie die Variable Stack 1+1.

Switch:**unset STACK\_1\_1** Schritt 2: Sobald die Stack 1+1-Bootloader-Variable entpackt wurde, führen Sie die boot , damit der Switch von der Boot-Variablen booten kann, die auf dem Switch festgelegt ist.

switch:**boot** ################################################################################################ ########################## Validate packages: SHA-1 hash: calculated 550C9730:667B2788:DD6F6B06:D0FFA819:01A315DA expected 550C9730:667B2788:DD6F6B06:D0FFA819:01A315DA

Both links down, not waiting for other switches Switch number is

### Fehler beim Kopieren/Extrahieren des Bin-Image auf einen der Mitglieds-Switches zum Zeitpunkt des Upgrades.

Manchmal können Fehler auftreten, wenn Images auf einen Mitgliedsswitch kopiert werden:

```
Preparing install operation ...
[1]: Copying software from active switch 1 to switch 2
[2]: % Failed to copy file flash:cat9k_iosxe.17.03.03.SPA.bin from active switch 1 to switch 2,
operation aborted
```
#### Wiederherstellung:

Schritt 1: Überprüfen Sie den Flash-Speicher des Elements, auf das der Kopiervorgang fehlschlägt. Überprüfen Sie, ob genügend Speicherplatz verfügbar ist oder ob der Flash-Speicher beschädigt ist.

Schritt 2: Wenn nicht genügend Speicherplatz vorhanden ist, löschen Sie die Dateien, um sicherzustellen, dass genügend Speicherplatz verfügbar ist.

Schritt 3: Wenn Speicherplatz verfügbar ist und das Flash-Laufwerk des zugehörigen Switches dennoch nicht kopiert wird, formatieren Sie es.

Switch#**format flash-1:** 

Schritt 4: Sobald ausreichend Speicherplatz verfügbar ist oder der Flash-Speicher wiederhergestellt ist, führen Sie das Upgrade durch.

Schritt 5: Falls selbst nach einem Formatierungsvorgang derselbe Fehler für denselben Switch festgestellt wird, können Sie den Fehler bei Flash-Problemen am Switch beheben.

Hinweis: Weitere veröffentlichungsspezifische Anweisungen finden Sie in den Versionshinweisen der Version, auf die Sie ein Upgrade planen.

# Einschränkungen für Installationsmodus und Paketmodus

Der Installationsmodus und der Paketbetriebsmodus haben die folgenden Einschränkungen:

- Das Booten von einem USB-Treiber oder TFTP im Installationsmodus wird nicht unterstützt.
- Das Booten des Switches im Paketmodus erfordert mehr Speicher als der Installationsmodus, da die Pakete aus dem Paket extrahiert und in den RAM kopiert werden.
- Die Funktion für automatische Upgrades ist standardmäßig deaktiviert und im Paketmodus nicht verfügbar.

# Ältere Plattformbefehle für Anforderungen

In diesem Abschnitt wird die Verwendung des request platform -Befehlen und wird von den Geräten 9500 und 9300 unterstützt.

- Diese Methode wird NICHT für Cisco Catalyst Switches der Serie 9000 empfohlen. Bitte verwenden Sie eine der zuvor genannten Methoden.
- Diese Befehle sind seit 16.10.1 veraltet und es wird empfohlen, die Installationsbefehle zu verwenden.
- Die drei wichtigsten Befehle sind hier aufgelistet (Es gibt viele weitere Optionen, es wird jedoch empfohlen, die install anstelle dieser Befehle).

### Erweitern

Dieser Befehl verwendet die von Ihnen angegebene .bin-Datei und extrahiert die .pkg-● Dateien..

Switch#**request platform software package expand switch all file flash:cat9k\_iosxe.16.09.02.SPA.bin**

• Wenn das Gerät im Bündelmodus betrieben wird. Führen Sie zuerst den "expand"-Befehl aus, ändern Sie dann Ihre Boot-Anweisung in "packages.conf", und laden Sie neu, um in den Installationsmodus zu gelangen.

### Install

• Wenn Sie sich bereits im Installationsmodus befinden, verwenden Sie diesen Befehl, um zu

einer anderen Version zu wechseln.

```
request platform software package install switch all file flash:test auto-copy new
Clean
```
• Das Gleiche wie "install remove inactive".

**request platform software package clean**

## ROMMON-Verbesserungen

Die nächsten drei ROMMON-Erweiterungen sind in Cisco IOS XE Version 16.12.X verfügbar.

- show romvar Neuer CLI-Befehl zum Auslesen von ROMMON-Variablen (entspricht dem Befehl "set" in ROMMON)
- Die Möglichkeit, Dateien im ROMMON-Modus anzuzeigen
- show bootlog ROMMON-Upgrade-Protokolle werden erfasst und im Cisco IOS- und ROMMON-Modus verfügbar gemacht

Hinweis: Diese Funktion ist standardmäßig aktiviert. So deaktivieren Sie das Feature-Set ROMMON\_BOOT\_LOG\_DISABLE=1 an der ROMMON-Eingabeaufforderung

#### C9200L#**show romvar** ---------------------------------- ROMMON variables for Active Switch ---------------------------------- AUTOBOOT\_COUNT="0" AUTOBOOT\_STATE="0" BAUD="9600" BOOT="tftp://chinmoha/pol.bin;" BOOT64="flash:quake.itb.ssa.181009" BOOT\_LOADER\_UPGRADE\_DISABLE="yes" BOOT\_PARAM="ip=172.16.0.230::172.16.0.1:255.255.0.0:vore:eth0:on DEBUG\_CONF= REAL\_MGMTE\_DEV=" CFG\_MODEL\_NUM="C9200L-48T-4X-E" CLEI\_CODE\_NUMBER="INM6H00ARA" DEFAULT GATEWAY="172.16.0.1" DEFAULT\_ROUTER="172.16.0.1" ENABLE\_BREAK="yes" IP\_ADDRESS="172.16.0.230" IP\_MASK="255.255.0.0" IP\_SUBNET\_MASK="255.255.0.0" LICENSE\_BOOT\_LEVEL="network-essentials,all:C9200L-48;" MAC\_ADDR="70:B3:17:2E:1C:80" MANUAL\_BOOT="yes" MODEL\_NUM="C9200L-48T-4X" MODEL\_REVISION\_NUM="29" MOTHERBOARD\_ASSEMBLY\_NUM="73-19242-03" MOTHERBOARD\_REVISION\_NUM="04" MOTHERBOARD\_SERIAL\_NUM="JAE22370MLD" ROMMON\_AUTOBOOT\_ATTEMPT="3" ROMMON\_BOARDID="0x315" ROMMON\_BOARDREV="0x4" **ROMMON\_BOOT\_LOG="1" ---> boot log is enabled (default)** STANDALONE="1" SWITCH\_NUMBER="1"

SYSTEM\_SERIAL\_NUM="JAE22370MLD" TAN\_NUM="68-101384-01" TEMPLATE="advanced" TFTP\_SERVER="172.16.0.25" USB\_DB\_INFO="73-18785-03A0JAE22410UH0" VERSION\_ID="PPC" ABNORMAL\_RESET\_COUNT="0"  $BST = "0"$ RANDOM\_NUM="966540990"

#### C9200L#**show bootlog switch active r0**

=========================================================

#### **//// ROMMMON Boot up log start ////**

System Bootstrap, Version 99.2, DEVELOPMENT SOFTWARE Compiled Wed 12/12/2018 14:56:53 by chinmoha Copyright (c) 2018 by Cisco Systems, Inc.

Current ROMMON image : Primary C9200L-48T-4X platform with 2097152 Kbytes of main memory

```
switch: boot: attempting to boot from [tftp://chinmoha/pol_try.bin]
Filename : /chinmoha/pol_try.bin
IpAddress : 172.16.0.230
TftpServer : 172.16.0.25
TftpBlkSize : 1468
*
File Size : 349275061
//// ROMMMON Boot up log end ////
==========================================================
[ 0.000000] Booting Linux on physical CPU 0x0
[ 0.000000] Initializing cgroup subsys cpuset
[ 0.000000] Initializing cgroup subsys cpu
[ 0.000000] Initializing cgroup subsys cpuacct
[ 0.000000] Linux version 4.4.155 (xelinux@xe-linux-bld1) (gcc version 5.3.0 (GCC) ) #1 SMP
Thu Dec 13 00:46:18 PST 2018
[ 0.000000] Boot CPU: AArch64 Processor [410fd034]
[ 0.000000] Cisco Package: start=0xa2000000
[ 0.000000] Cisco Package: size=0x12b02000
[ 0.000000] Cisco Package at 0xffffffc022000000 (313532416 bytes)
[ 0.000000] crashkernel reserved: 0x00000000fde00000 - 0x00000000ffe00000 (32 MB)
[ 0.000000] cma: Reserved 128 MiB at 0x00000000f0000000
[ 0.000000] On node 0 totalpages: 524229
[ 0.000000] DMA zone: 8192 pages used for memmap
[ 0.000000] DMA zone: 0 pages reserved
[ 0.000000] DMA zone: 524229 pages, LIFO batch:31
[ 0.000000] PERCPU: Embedded 15 pages/cpu @ffffffc07ffa3000 s24472 r8192 d28776 u61440
[ 0.000000] pcpu-alloc: s24472 r8192 d28776 u61440 alloc=15*4096
[ 0.000000] pcpu-alloc: [0] 0 [0] 1 [0] 2 [0] 3
[ 0.000000] Detected VIPT I-cache on CPU0
[ 0.000000] CPU features: enabling workaround for ARM erratum 845719
[ 0.000000] Built 1 zonelists in Zone order, mobility grouping on. Total pages: 516037
--snip--
```
## ROMMON - Dateiübertragung von/auf USB/TFTP im ROMMON-

# Modus zulassen

Diese Befehle sind nützlich, um im ROMMON-Modus von/zu USB/TFTP zu übertragen.

Wichtig: Diese Befehle sind über Cisco IOS XE 17.1.1 verfügbar.

```
switch: copy ?
usage:
copy
switch:
switch: dir
usage:
dir <path-to-directory>
supported filesystem(s):
        flash: ro flash
     bootflash: ro system partition
     usbflash0: rw front-panel USB
     usbflash1: rw back-panel USB
switch: dir flash:
Size Attributes Name
 - - - - - - - - - - - - - - - - - - - - - - - - - - - - - -
—snip—
616 -rw- vlan.dat
4096 drw- tech_support
835079148 -rw- cat9k_iosxe.17.01.01.SPA.bin
910498192 -rw- cat9k_iosxe.BLD_POLARIS_DEV_LATEST_20191212_030414_2.SSA.bin
9307 -rw- cat9k_iosxe.BLD_POLARIS_DEV_LATEST_20180819_200912_2.SS.conf
—snip—
  - - - - - - - - - - - - - - - - - - - - - - - - - - - - - -
switch: copy flash:vlan.dat usbflash0:
Using Destination file path: usbflash0:vlan.dat
Reading : 616
Writing : 616
switch:
switch: dir usbflash0:
Size Attributes Name
 - - - - - - - - - - - - - - - - - - - - - - - - - - - - - -
—snip—
880878448 -rw- cat9k_iosxe.sh_tech_cts
835079148 -rw- cat9k_iosxe.17.01.01.SPA.bin
4096 -rw- ._cat9k_iosxe.17.01.01.SPA.bin
                   cat9k_iosxe.BLD_POLARIS_DEV_LATEST_20191212_030414_2.SSA.bin<br>vlan.dat
910498192 -rw-<br>616 -rw-
 - - - - - - - - - - - - - - - - - - - - - - - - - - - - - -
```
## Zugehörige Informationen

• Start der Catalyst Switches der Serie 9000 zum Switch: Aufforderung aufgrund von Stack 1+1-Variable

- [Upgrade-Leitfaden für Cisco IOS XE Catalyst Switches der Serie 9000](https://www.cisco.com/c/de_de/support/docs/switches/catalyst-9300-series-switches/216231-upgrade-guide-for-cisco-catalyst-9000-sw.html)
- [In-Service-Software-Upgrade \(ISSU\) auf Switches der Catalyst 3850- und 9000-Serie](https://www.cisco.com/c/de_de/support/docs/switches/catalyst-9500-series-switches/214406-in-service-software-upgrade-issu-on-ca.html)
- [Vergleich von Installations- und Paketmodus](/content/en/us/td/docs/switches/lan/Denali_16-1/ConfigExamples_Technotes/Config_Examples/Misc/qos/m_install_vs_bundle.html.xml)
- [Technischer Support und Downloads von Cisco](https://www.cisco.com/c/de_de/support/index.html?referring_site=bodynav)

### Informationen zu dieser Übersetzung

Cisco hat dieses Dokument maschinell übersetzen und von einem menschlichen Übersetzer editieren und korrigieren lassen, um unseren Benutzern auf der ganzen Welt Support-Inhalte in ihrer eigenen Sprache zu bieten. Bitte beachten Sie, dass selbst die beste maschinelle Übersetzung nicht so genau ist wie eine von einem professionellen Übersetzer angefertigte. Cisco Systems, Inc. übernimmt keine Haftung für die Richtigkeit dieser Übersetzungen und empfiehlt, immer das englische Originaldokument (siehe bereitgestellter Link) heranzuziehen.